## **Adding Training**

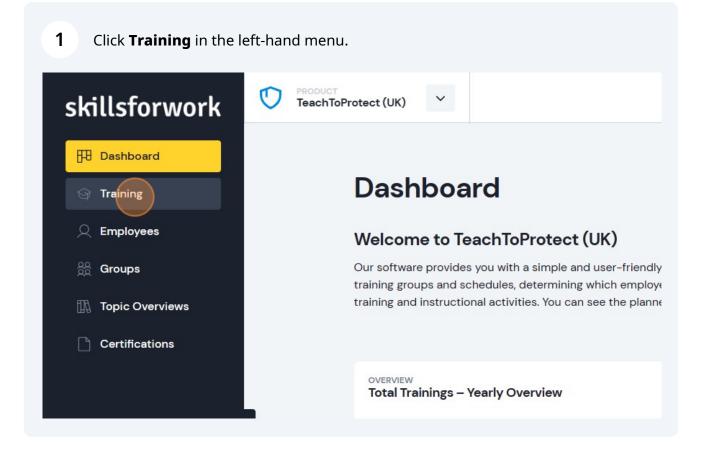

2 In the Trainings overview, you can see which trainings you have already arranged and the status of it. To add a training topic, click **Add Training**.

| ork | PRODUCT<br>TeachToPr | rotect (UK)                             |                                                                                                    |                                         |                  |           | Member frontend | ) Q E   |
|-----|----------------------|-----------------------------------------|----------------------------------------------------------------------------------------------------|-----------------------------------------|------------------|-----------|-----------------|---------|
|     |                      |                                         | <b>'S</b><br>verview: You can see which trainings yo<br>ue training, you will find more details. Fro |                                         |                  |           | + Add Training  |         |
| /s  |                      |                                         |                                                                                                    |                                         | ~                |           |                 |         |
|     |                      | All Active C                            | Closed                                                                                               |                                         |                  | Sort by 🗸 | Q Quick Search  |         |
|     |                      | ELEARNING<br>Fire Safety                |                                                                                                    | ELEARNING<br>First Aid                  |                  |           |                 |         |
|     |                      | OPEN<br>IN PROGRESS<br>PASSED<br>FAILED | 0<br>0<br>1<br>0                                                                                     | OPEN<br>IN PROGRESS<br>PASSED<br>FAILED | 0<br>0<br>0<br>1 |           |                 |         |
|     |                      | ✓ FINISHED                              | 29.03.2024                                                                                           | × FAILED                                | 22.03.2024       |           |                 |         |
| ли  |                      |                                         |                                                                                                    |                                         |                  |           |                 |         |
|     |                      |                                         |                                                                                                    |                                         |                  |           |                 | Privacy |
|     |                      |                                         |                                                                                                    |                                         |                  |           |                 |         |

## **3** Use the **TOPIC** drop-down menu to select the topic.

| Add a Training              | × |
|-----------------------------|---|
| Select a Topic              |   |
| Please Choose               | ~ |
| TYPE OF PRESENTATION *      |   |
| Please select a topic first | ~ |
| Who should be trained?      |   |
| Select entire group         |   |

Then select the **TYPE OF PRESENTATION** using the drop-down. Here you can choose between e-learning, online training and onsite training.

| -       |                                         |
|---------|-----------------------------------------|
| _       | Select a Topic                          |
|         | TOPIC *                                 |
|         | DSE                                     |
|         | TYPE OF PRESENTATION *                  |
| Peer la | Please select                           |
|         |                                         |
| -       | Who should be trained?                  |
|         | Select entire group                     |
| ~ 10    | O Select individual employee            |
|         | Select a group and individual employees |

5 Next, choose who is to be added to the training. You can select and entire group, individual, or both.

| skillsforwork | 0       |                                                                       |
|---------------|---------|-----------------------------------------------------------------------|
| C factors     |         |                                                                       |
| O here        | Train   | Add a Training ×                                                      |
| C. Branchard  | Anna an |                                                                       |
|               |         | Who should be trained?                                                |
| C Cardination |         | O Select individual employee                                          |
|               |         | O Select a group and individual employees GROUPS *                    |
|               |         | Select 👻                                                              |
|               |         |                                                                       |
|               |         | General Training Information                                          |
|               |         | DSE                                                                   |
|               |         | ATTENTION: This name will be printed on the participation certificate |
|               |         | ✓ Invite Teammates automatically (via E-Mail)                         |
|               |         | TRAINING DESCRIPTION                                                  |

When you've selected this, click the drop-down below to add groups and/or employees. You can also amend the name of the training here if you require.

| <ul> <li>Who should be trained?</li> <li>Select entire group</li> </ul> |
|-------------------------------------------------------------------------|
| Select entile group                                                     |
| <br>O Select individual employee                                        |
| O Select a group and individual employees                               |
| GROUPS*                                                                 |
| General Training Information                                            |
| <br>DSE                                                                 |
| ATTENTION: This name will be printed on the participation certificate   |
|                                                                         |

Next, you have the option to add a **TRAINING DESCRIPTION** (if required). Then add in the **TRAINING END DATE** by clicking the calendar icon at the end of the row.

|     | Invite Teammates automatically (via E-Mail) |
|-----|---------------------------------------------|
|     |                                             |
| 100 | TRAINING END DATE *                         |
|     | dd/mm/yyyy                                  |
| 8   | Repetition                                  |
|     | Activate Automatic Repetition               |
|     | Density of Density in an As                 |

6

You then have the option to activate automatic repetition of the training. If you wish to do so, click the checkbox.

| TRAINING END DATE *<br>22/04/2024                                                                   |    |
|----------------------------------------------------------------------------------------------------|----|
| Repetition                                                                                          |    |
| Remind Participants<br>REMIND OPEN X DAYS BEFORE EXPIRATION<br>Remind open X days before expiration | RE |

9 Then click on the repetition type from **Days**, **Months**, **No Repetition**, or **Years**.

|   | 22/04/2024                               |                                          |
|---|------------------------------------------|------------------------------------------|
| 6 | Repetition                               |                                          |
|   | Choose a type                            | REPETITION INTERVAL<br>How many days/mor |
|   | Remind Participants                      |                                          |
|   | Choose a type                            | REMIND PARTICIPANTS ON                   |
|   | Days<br>Months<br>No Repitition<br>Years | dd/mm/yyyy                               |

Click the REPETITION INTERVAL field to select the repetition.

| TRAINING END DATE *                  |                             |   |  |
|--------------------------------------|-----------------------------|---|--|
| 22/04/2024                           |                             |   |  |
|                                      |                             |   |  |
| Repetition                           |                             | _ |  |
| Activate Automatic Repetition        |                             | _ |  |
| REPETITION UNIT TYPE                 | REPETITION INTERVAL         |   |  |
| Years                                | ~ 1                         | : |  |
|                                      |                             |   |  |
| Remind Participants                  |                             |   |  |
| REMIND OPEN X DAYS BEFORE EXPIRATION | REMIND PARTICIPANTS ON DATE |   |  |
| Remind open X days before expiration | dd/mm/yyyy                  |   |  |
|                                      |                             |   |  |
|                                      |                             |   |  |

Next, add a reminder (if required) to let participants know that the training is due soon by clicking **Remind open X days before expiration**. Alternatively, you can select a specific date to remind participants. 11

| Years                                                       | ~ | REPETITION INTERVAL         |
|-------------------------------------------------------------|---|-----------------------------|
| Remind Participants<br>REMIND OPEN X DAYS BEFORE EXPIRATION |   | REMIND PARTICIPANTS ON DATE |
| Remind open X days before expiration<br>→ Cancel            |   | dd/mm/yyyy                  |

## **12** Then click **Save Training** to finish.

| ~ | REPETITION INTERVAL         |   |  |
|---|-----------------------------|---|--|
|   | REMIND PARTICIPANTS ON DATE |   |  |
| ÷ | dd/mm/yyyy                  |   |  |
|   | → Save Training             | • |  |
|   |                             |   |  |

13 You will then be taken back to the **Training** overview where you can see the training you've just added. If you need to make any amends, simply click on **Edit Training** in the top right-hand corner.

| skillsforwork   | TeachToProtect (UK)                     |                                         |                                         |                  |                                         | Member from                  |
|-----------------|-----------------------------------------|-----------------------------------------|-----------------------------------------|------------------|-----------------------------------------|------------------------------|
| 🖽 Dashboard     | Tusining                                |                                         |                                         |                  |                                         |                              |
| Se Training     | Training                                | 5                                       |                                         |                  |                                         | + Add Trainin                |
|                 |                                         | erview: You can see which trainings y   |                                         |                  |                                         | ned soon, or is already over |
| See Groups      | When clicking on the                    | training, you will find more details. F | rom here, you can also create ne        |                  | d Training".                            |                              |
| Topic Overviews |                                         |                                         |                                         |                  |                                         |                              |
| Certifications  | All Active Cl                           | osed                                    |                                         |                  | Sort by                                 | ✓ Q Quick Search             |
|                 |                                         |                                         | ELEARNING<br>Fire Safety                |                  | ELEARNING<br>First Aid                  |                              |
|                 | OPEN<br>IN PROGRESS<br>PASSED<br>FAILED | 4<br>0<br>0<br>0                        | OPEN<br>IN PROGRESS<br>PASSED<br>FAILED | 0<br>0<br>1<br>0 | OPEN<br>IN PROGRESS<br>PASSED<br>FAILED | 0<br>0<br>0<br>1             |
|                 |                                         | 22.04.2024                              | V FINISHED                              | 29,03,2024       | × FAILED                                | 22.03.202                    |
|                 |                                         |                                         |                                         |                  |                                         |                              |
| aad Office      |                                         |                                         |                                         |                  |                                         |                              |
|                 | •                                       |                                         |                                         |                  |                                         |                              |